## ABSENCE SIMPLE AVEC REMPLACEMENT

## Toutes les absences sont renseignées selon le même principe.

*Ex : Anne Falaun (service 420) est en congés payés du 25 au 31 Oct 2010. Elle est remplacée intégralement du lundi au jeudi par Claire Dubois. Le vendredi, les horaires seront différents.*

Pour saisir une absence, il faut double-cliquer sur la première journée de la période d'absence. L'écran suivant s'affiche alors :

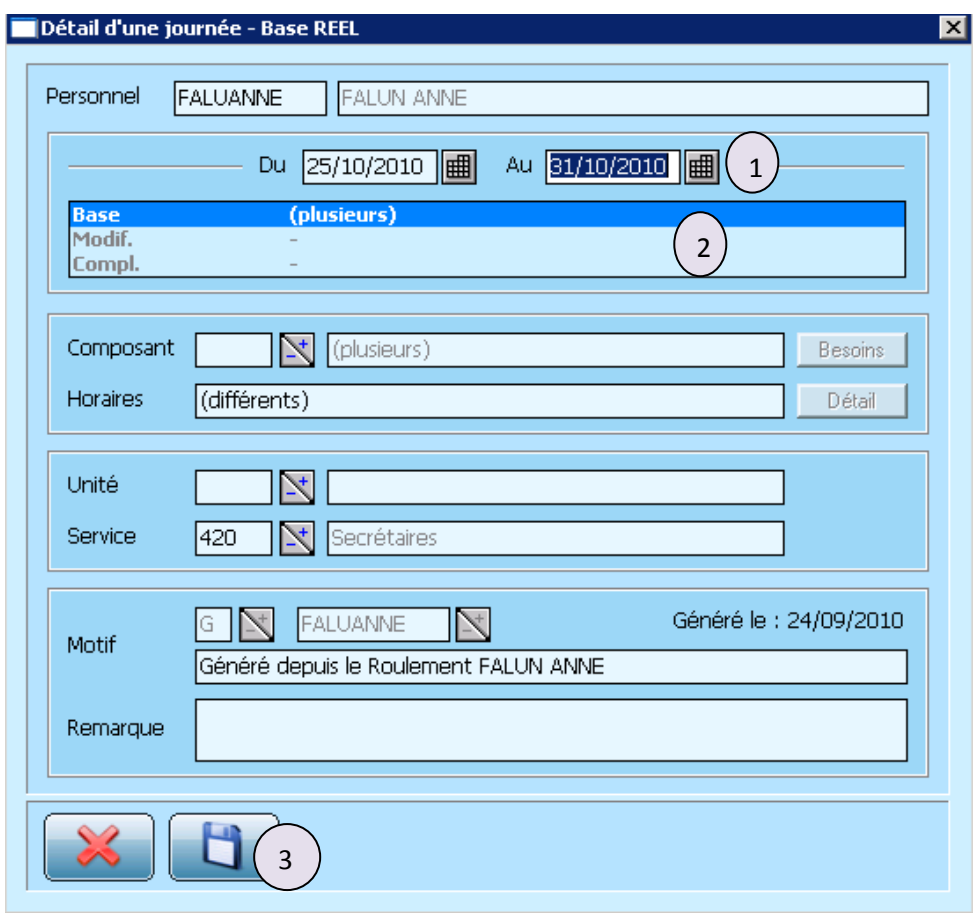

Permet de déterminer la période d'absence. Elle se fait grâce à deux calendriers « bornes » Une fois ces dates renseignées, il faut préciser le type de l'absence. 1

En double cliquant sur la ligne « modif » ou « compl », nous avons accès à tous les composants horaires et motifs d'absences existants. 2

Pour l'exemple pré-cité, choisir le code absence «- CP ».

*.*

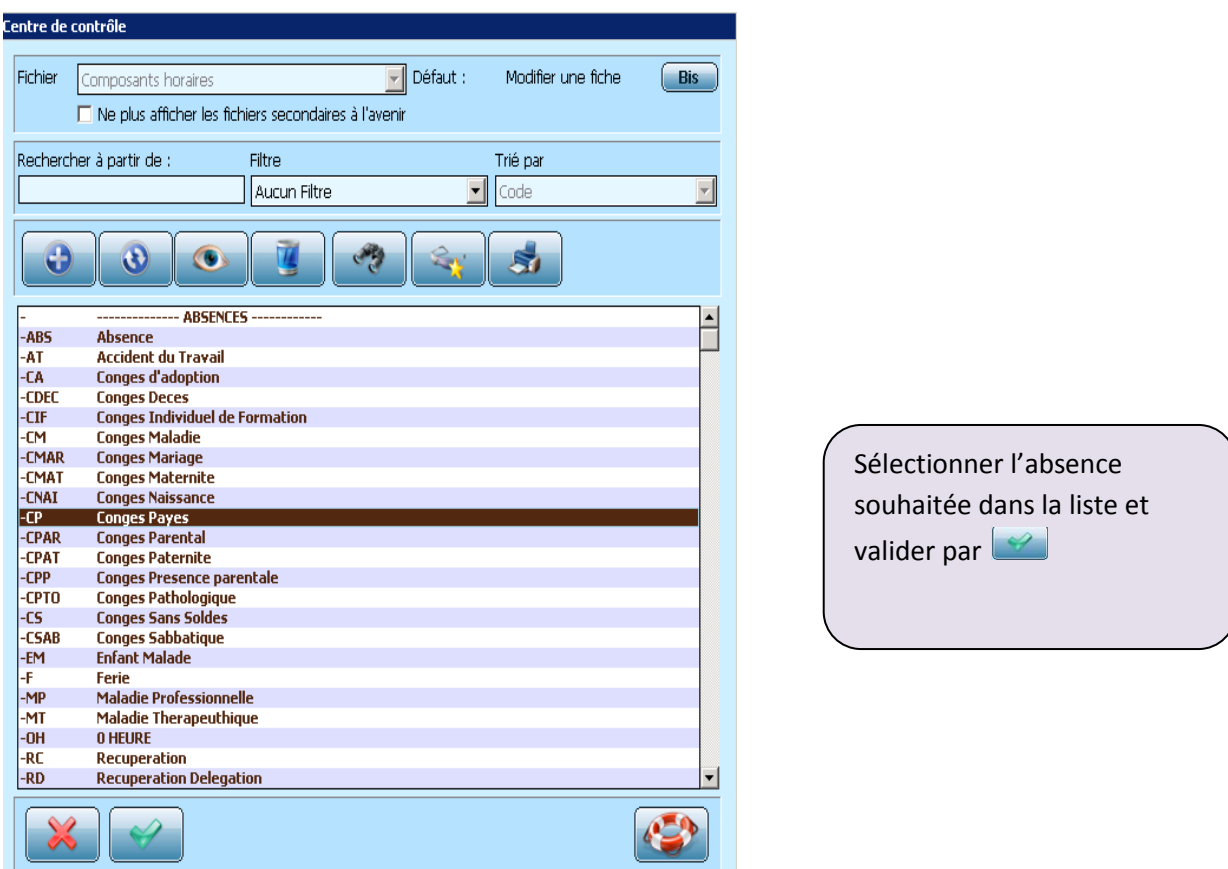

Après la validation, le retour à l'écran de détail de la journée se fait automatiquement.

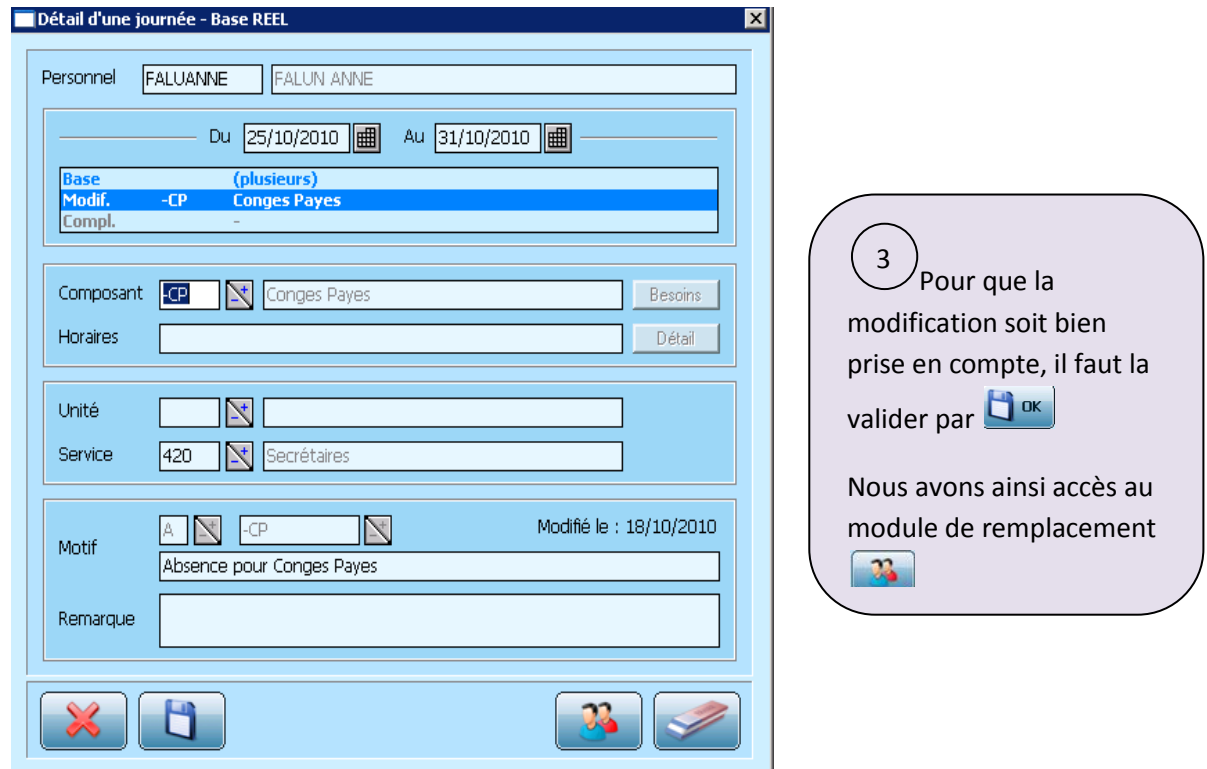

Dès la saisie de cette absence il est alors possible de préparer le remplacement de la personne absente en cliquant sur l'assistant remplaçant  $\boxed{3}$ 

## L'écran suivant s'affiche alors :

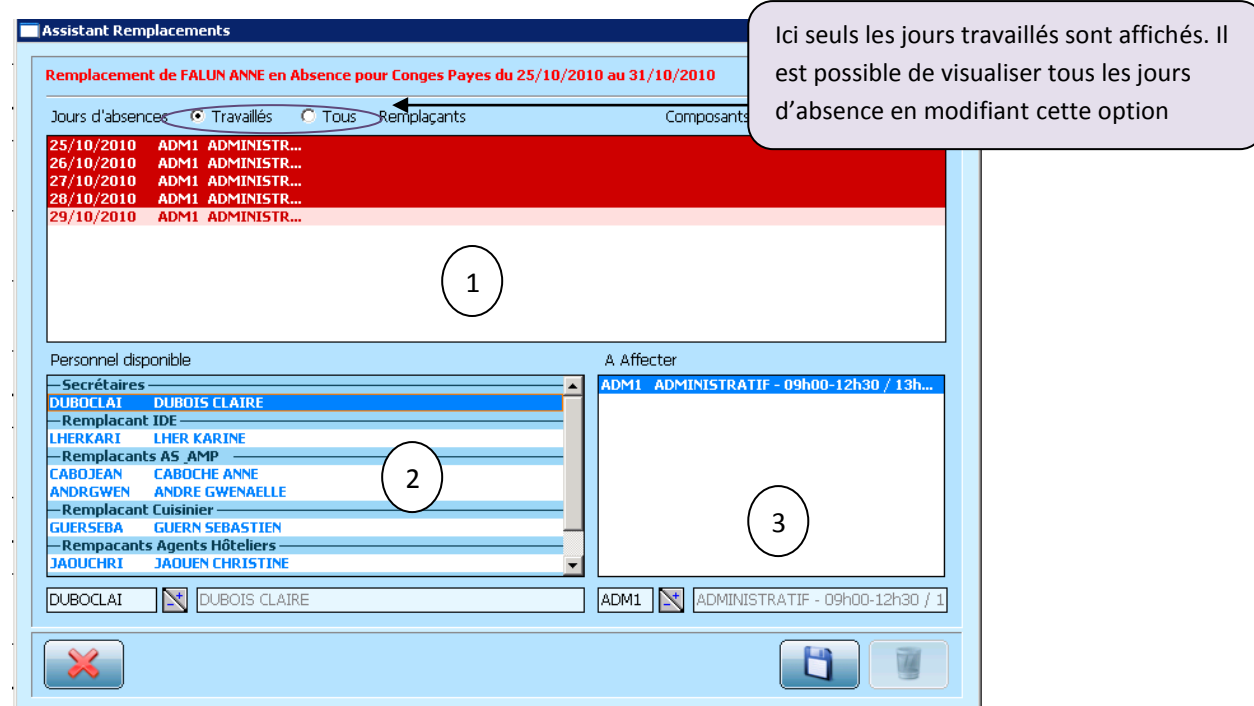

Cet assistant remplaçant se décline en 3 parties :

Sont indiqués en rouge foncé tous les jours pour lesquels le remplacement n'est pas assuré. La liste des remplaçants alors proposés est celle des remplaçants disponibles pour toute la période. 1

Pour ne sélectionner qu'un jour de remplacement, il suffit de cliquer sur la journée choisie, les autres passant alors au rouge clair.

Permet de sélectionner la personne qui assurera le remplacement pendant les jours présélectionnés.  $\overline{2}$ 

S'il n'y a pas de modification d'horaires, il suffit de valider par  $\Box$  or

En cas de modification d'horaires, comme c'est le cas pour le 29 Octobre, il faut sélectionner la journée du 29 octobre (passe au rouge vif) puis le nom de la personne qui effectue le remplacement. En double-cliquant sur ce nom, le détail de la journée apparait et il devient donc possible de changer l'horaire en double-cliquant à nouveau sur cet horaire. Un double-clic sur le code de l'horaire permet d'avoir accès à tous les composants horaires créés. La validation se fait toujours  $par$   $\Box$  ok 3

Un fois toutes ces opérations effectuées, l'écran suivant apparait :

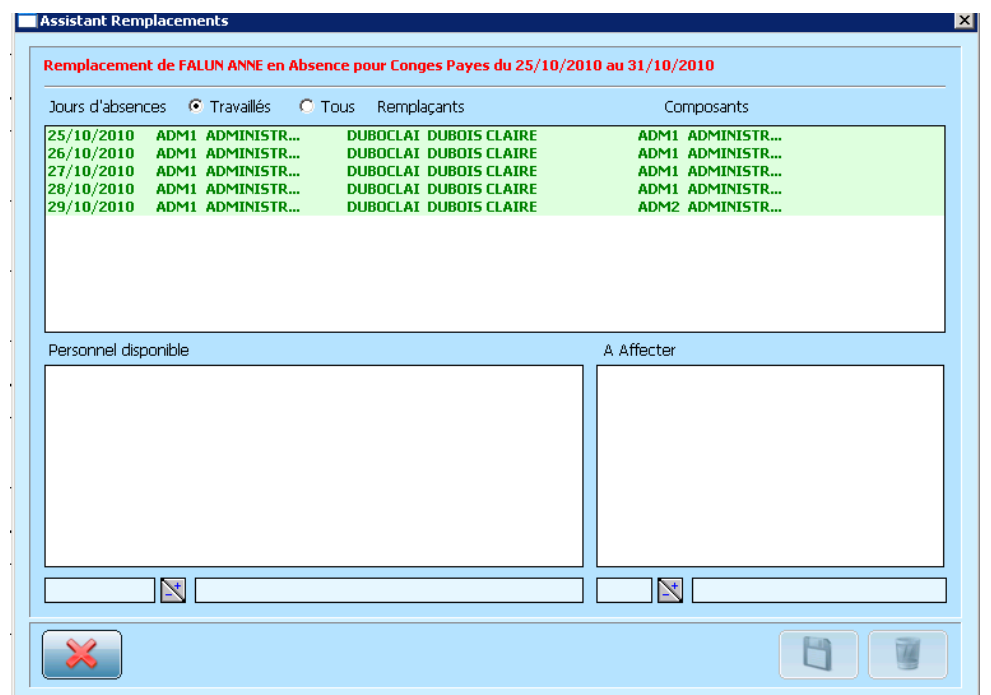

Toutes les journées sont de couleur verte, ce qui signifie que toutes les absences ont été remplacées.

Si le remplacement d'une journée n'est pas effectué, cette journée restera en rouge sur l'écran précédent.

On quitte ensuite l'assistant remplaçant par  $\frac{1}{2}$ .

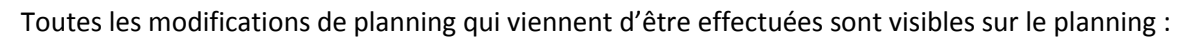

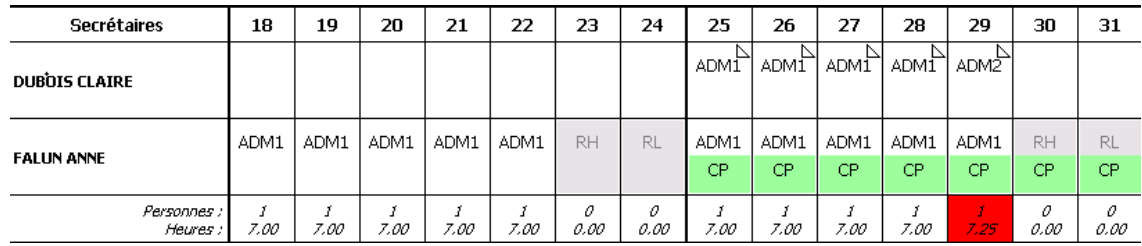

Les coins cornés dans une case signifient qu'un remplacement a été affecté à la personne.

Cette procédure de saisie des absences est valable qu'elle que soit le type d'absence et la durée de cette absence.

Le recours immédiat à l'assistant remplaçant n'est pas obligatoire dès la saisie de l'absence et les remplacements peuvent être faits ultérieurement.

Pour les absences de longue durée, il est nécessaire d'apporter la précision suivante : les plannings étant bloqués au 15 du mois suivant, il arrive que le système ne nous propose pas de remplaçant pour toute la durée du remplacement, ni d'horaires.

Pour contourner ce problème il faut sélectionner deux jours au minimum dans la période d'absence.

Du 25/10/2010 | Au 31/10/2010 | 图

L'accès à tous les remplaçants et les horaires est alors possible.

Pour faire un remplacement ultérieur, il suffira de cliquer sur la journée nécessitant un remplacement en se positionnant préalablement sur la personne absente.